## **Bioland e.V. Anleitung: einem Zoom–Meeting beitreten**

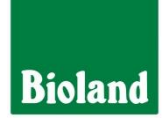

**Bei Nutzung mit dem Smartphone direkt weiter zu Schritt 8.**

**1. Schritt: Einladung öffnen und auf den Einladungslink klicken**

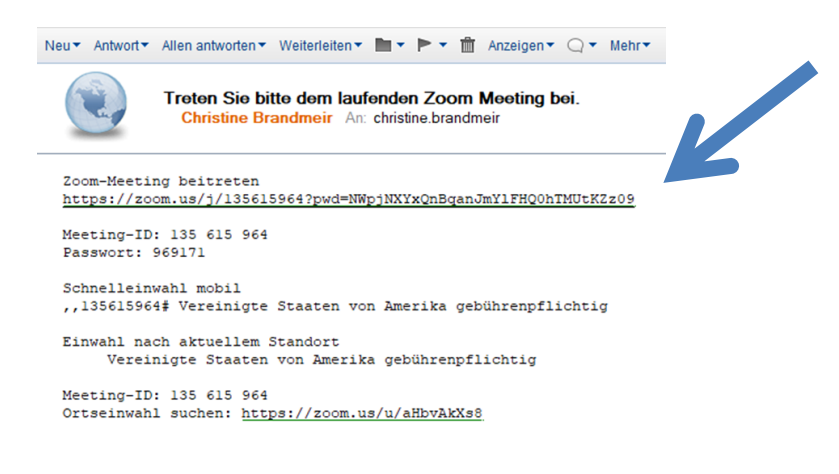

**Oder über die Internetseite [https://zoom.us](https://zoom.us/) einem Meeting beitreten und dann die vorgegebne Meeting-ID eingeben.** 

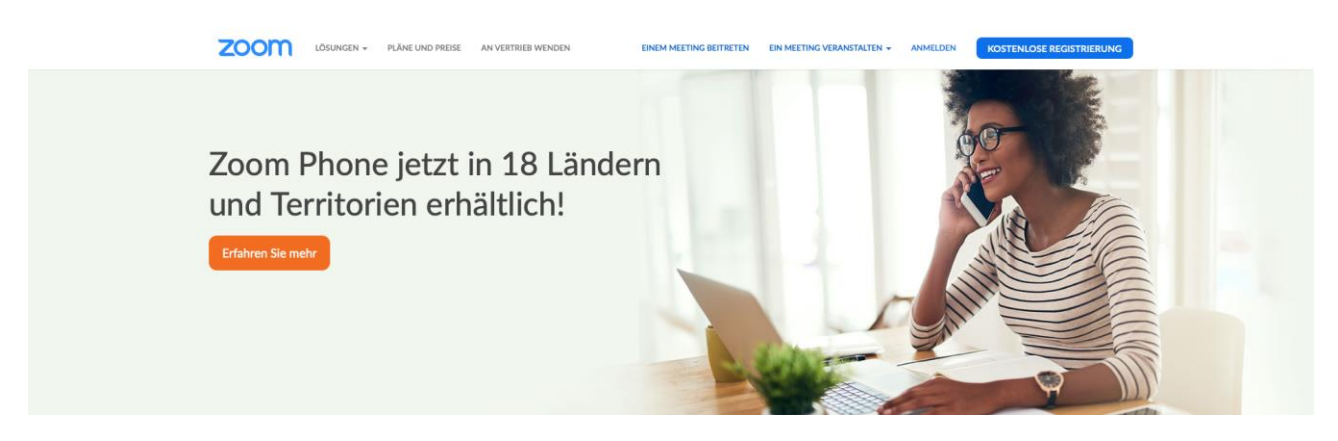

**2. Schritt: falls noch nicht geschehen, Zomm herunterladen**

Klicken Sie bitte auf OK, wenn Sie den Systemdialog sehen.

Starten...

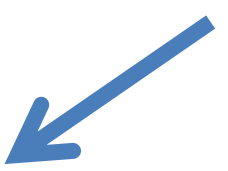

Falls keine Aufforderung vom Browser erfolgt, Zoom herunterladen und ausführen.

**Bioland e.V.** Verband für organischbiologischen Landbau

**Christine Brandmeir** Auf dem Kreuz 58 86152 Augsburg

T. +49 821 34680-143 F. +49 821 34680-120 christine.brandmeir@bioland.de 06.04.2020

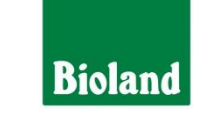

## **3. Schritt: die Exe-Datei speichern**

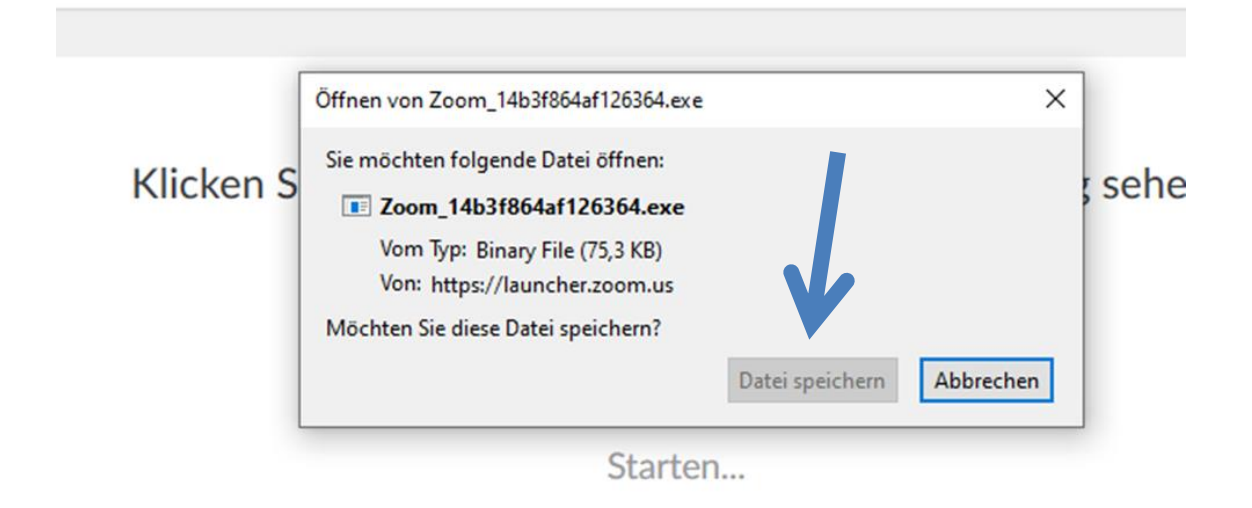

**4. Schritt: die Zomm Datei unter den Downloads öffnen**

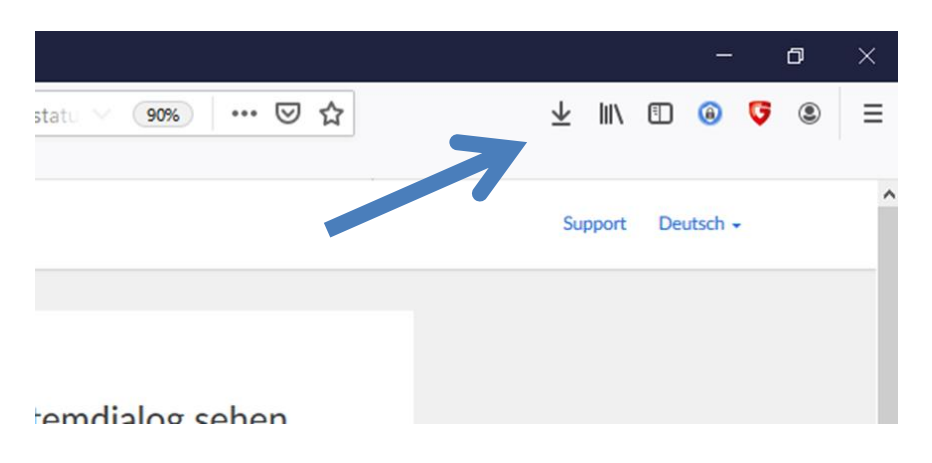

**5. Schritt: falls der Zoom- Raum noch nicht offen ist, auf den/die Moderator/in warten**

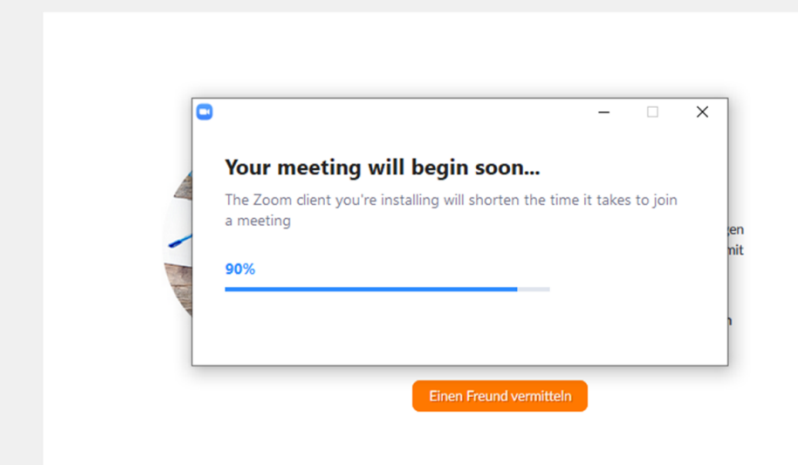

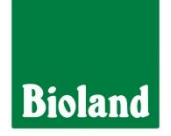

6. **Schritt: falls nicht anders von der Moderation gewünscht, auf mit Video beitreten klicken**

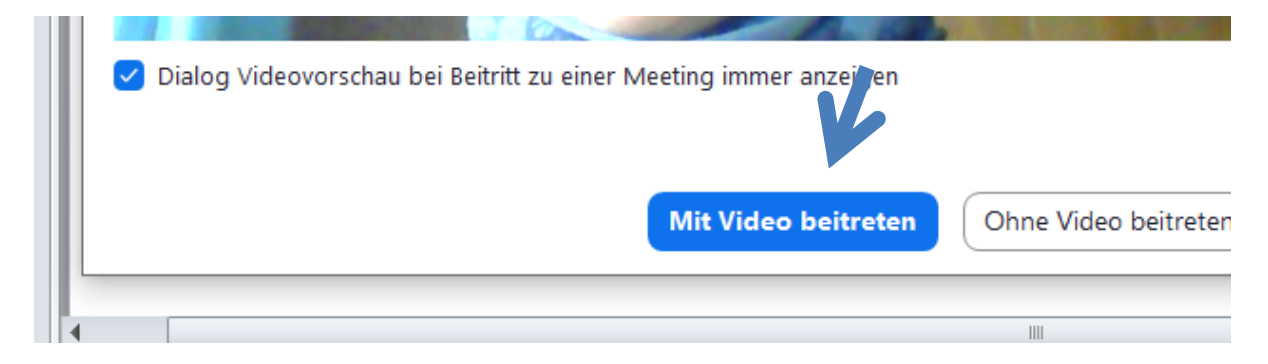

**7. Schritt: per Computer dem Audio beitreten**

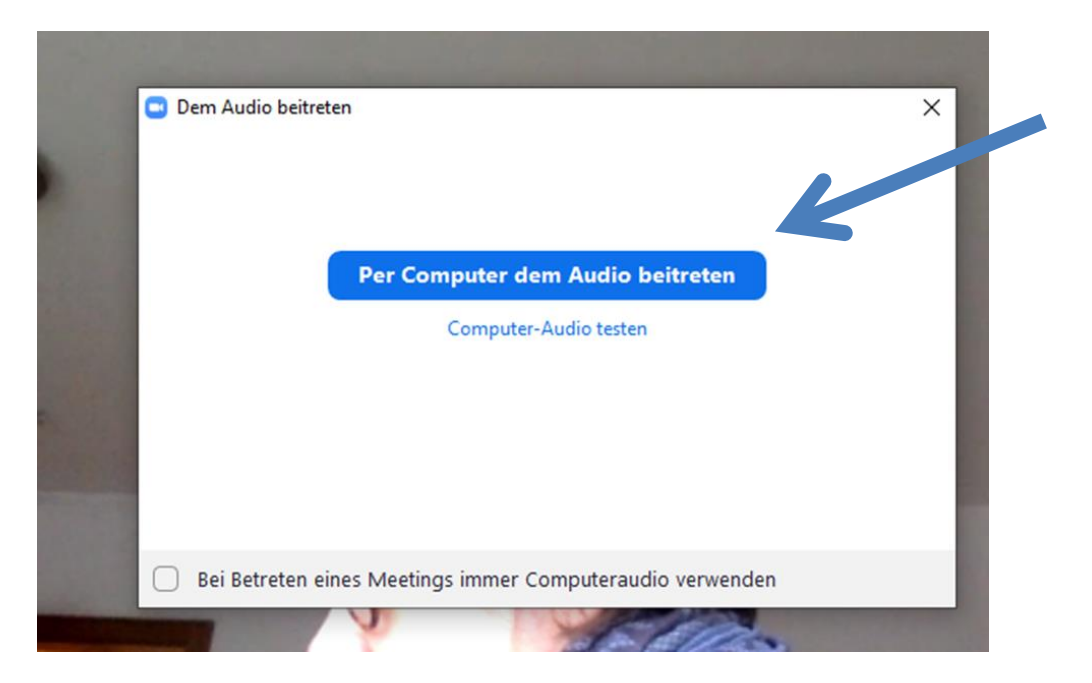

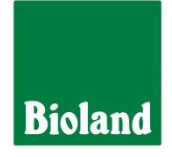

**8. Schritt: Sucht im App Store oder im Play Store die App Zoom und ladet sie herunter**

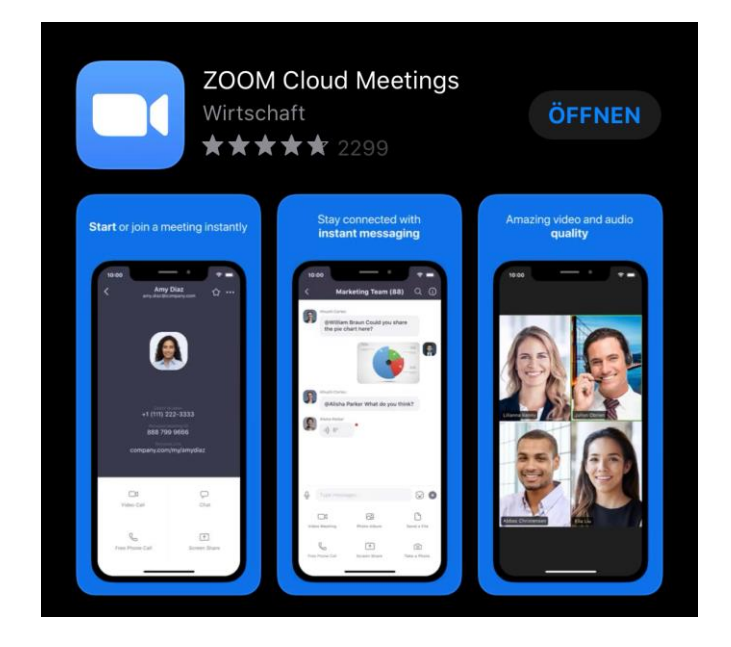

**9. Schritt: Öffnet sie und klickt auf "einem Meeting beitreten"** 

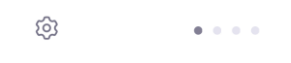

## **Start a Meeting**

Start or join a video meeting on the go

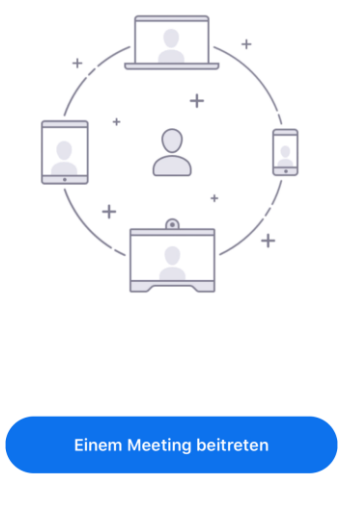

Anmelden

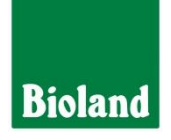

**10.Schritt Tippt die Meeting-ID (eine neunstellige Nummer) und gebt euren Namen ein (tut dies bitte, damit wir euch erkennen. Ihr solltet die Einstellungen so gesetzt lassen, wie ihr es unten seht.**

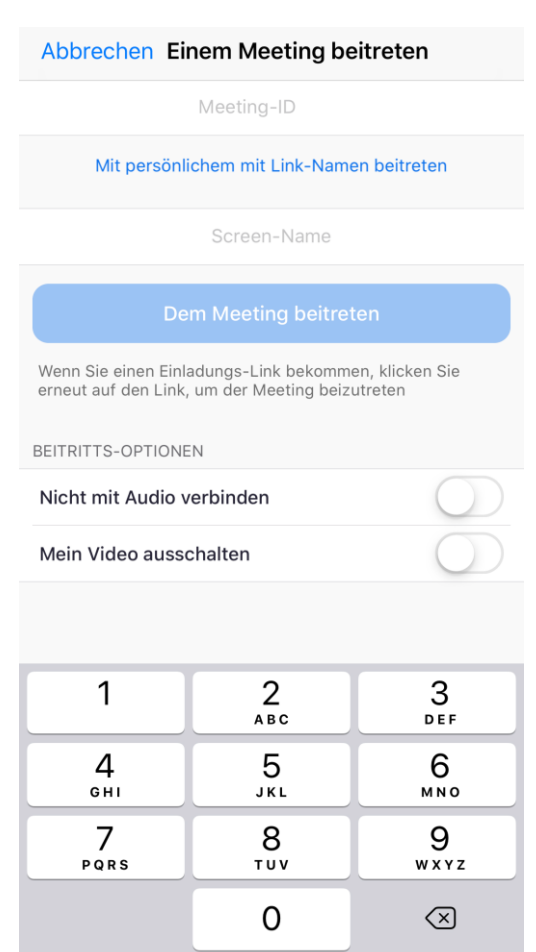

**11.Schritt: Im nächsten Schritt fragt Zoom das Passwort ab, das ihr ggf. erhalten habt. Gebt das ein und schon seid ihr in der Videokonferenz!**